# NX-OSを使用したvPCでNexusスイッチにアッ プグレードをインストールする

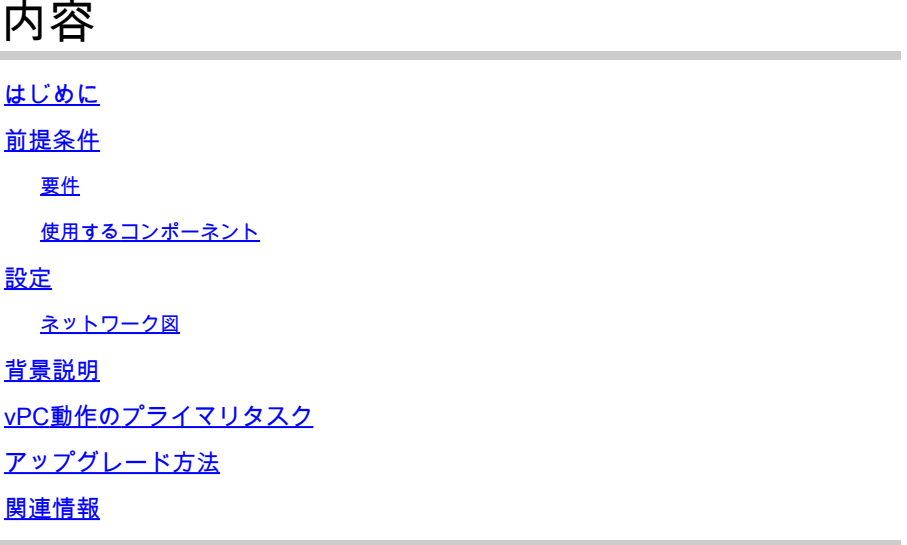

#### はじめに

このドキュメントでは、Cisco NX-OSを使用したvPCでのCisco Nexus 9000スイッチのアップグ レード手順について説明します。

#### 前提条件

#### 要件

次の項目に関する知識があることが推奨されます。

- Nexus NX-OS ソフトウェア
- 仮想ポートチャネル(vPC)。
- Cisco Nexusスイッチのデバイスファイルシステム、ディレクトリ、およびファイルを使用 します。
- [ソフトウェアのダウンロード](https://software.cisco.com/download/home)にログインします。
- この手順では中断が発生するため、メンテナンス時間帯をスケジュールすることをお勧めし ます。

使用するコンポーネント

このドキュメントの情報は、次のソフトウェアとハードウェアのバージョンに基づいています。

• Cisco Nexus 9000とCisco NX-OS

このドキュメントの情報は、特定のラボ環境にあるデバイスに基づいて作成されました。このド キュメントで使用するすべてのデバイスは、クリアな(デフォルト)設定で作業を開始していま す。本稼働中のネットワークでは、各コマンドによって起こる可能性がある影響を十分確認して ください。

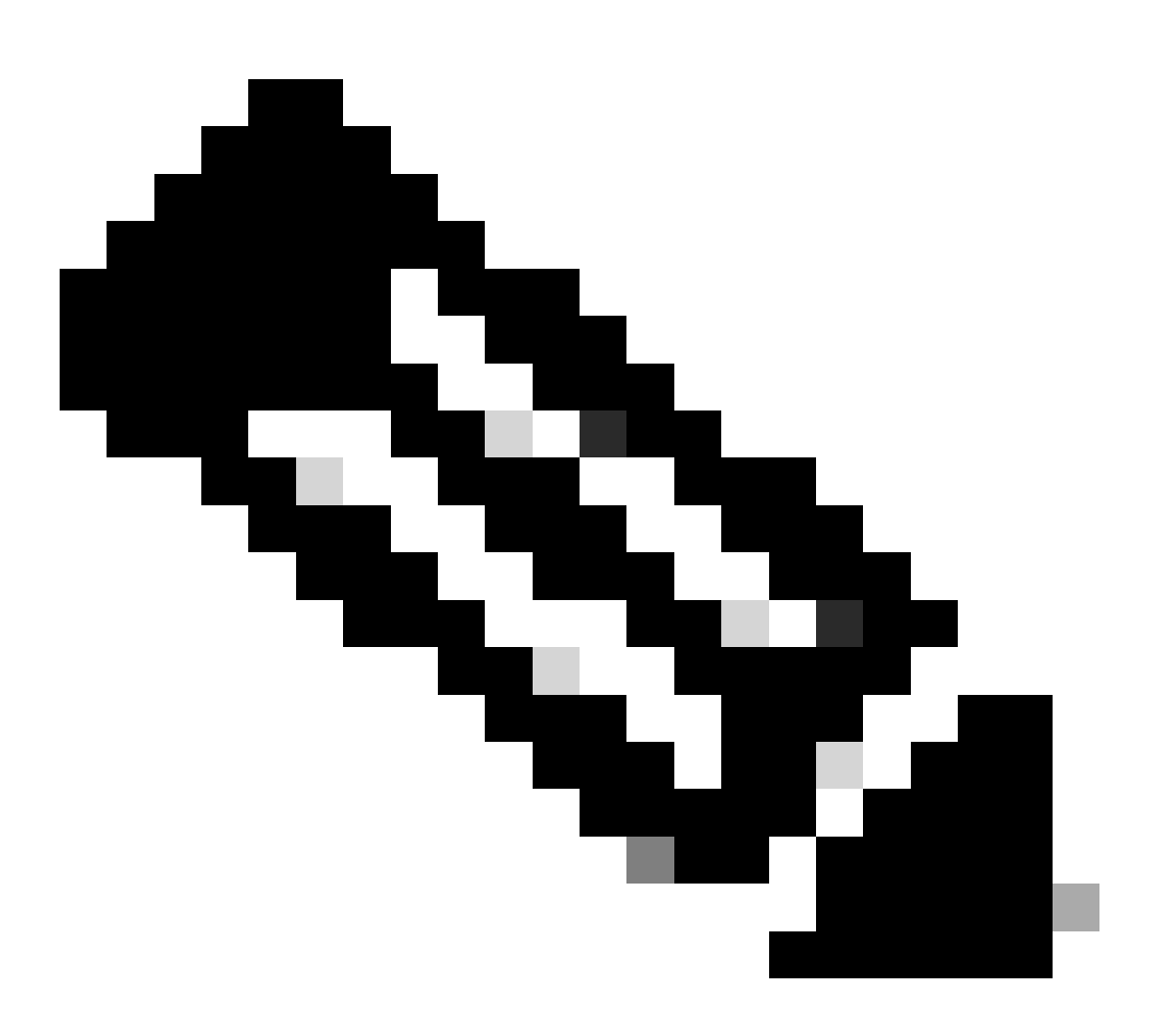

注:Cisco Nexus 7000スイッチのアップグレード手順は、このドキュメントに基づいて記 載されていますが、コマンドや出力は実際の環境によって異なります。詳細については 、ご使用のCisco Nexusスイッチ固有のシスコ公式ガイドを参照してください。

設定

ネットワーク図

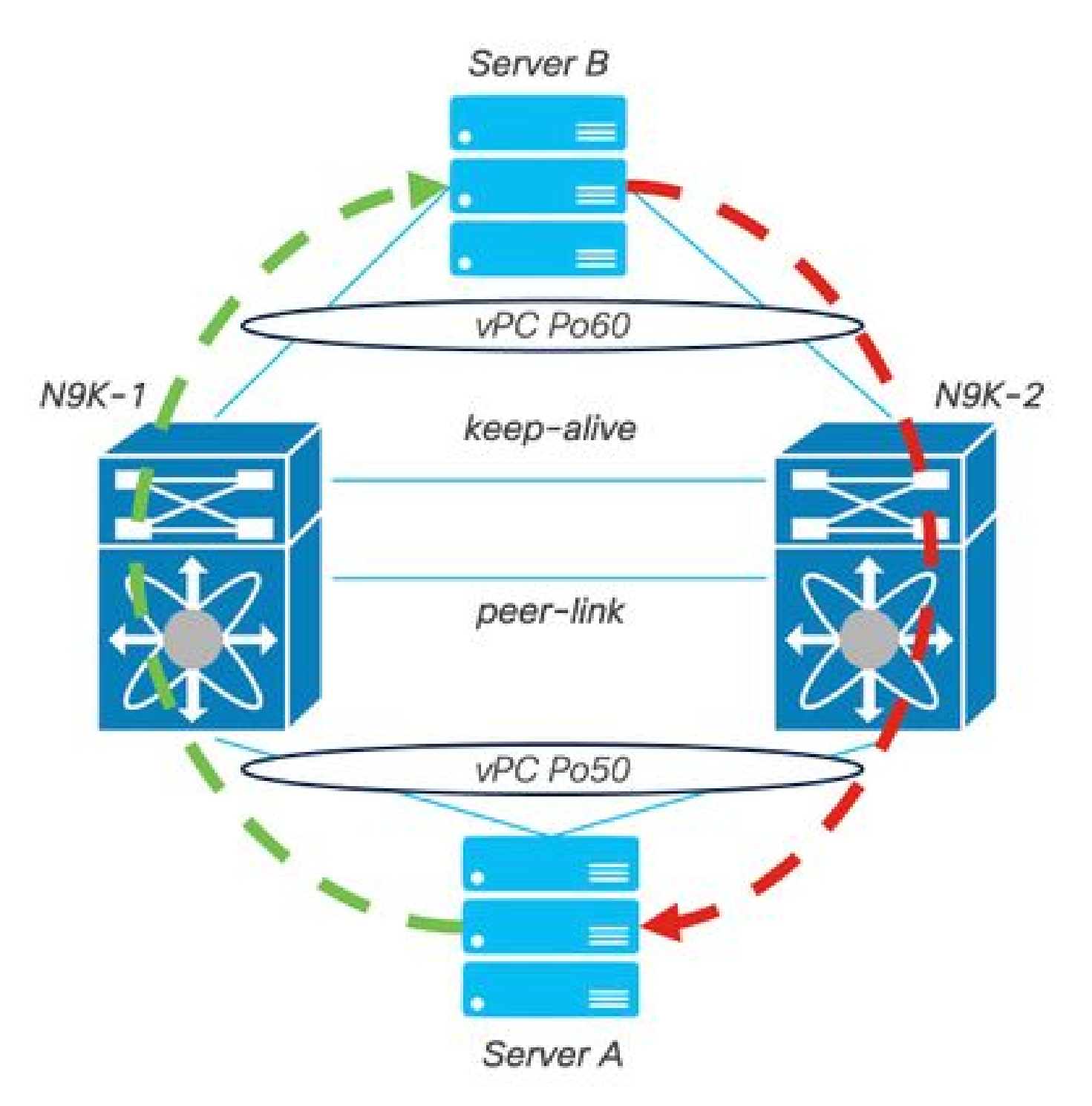

ネットワーク図

### 背景説明

- 2つのN9K-C-YC-FX9318024があるデータセンターのネットワーク管理者を想定します。
- N9K-1とN9K-2にはNX-OS 9.3(11)が搭載されています。
- サーバAとBが実稼働トラフィックを送信している。
- 目標は、両方のNexusスイッチをNX-OS 10.2(5)にアップグレードすることです。

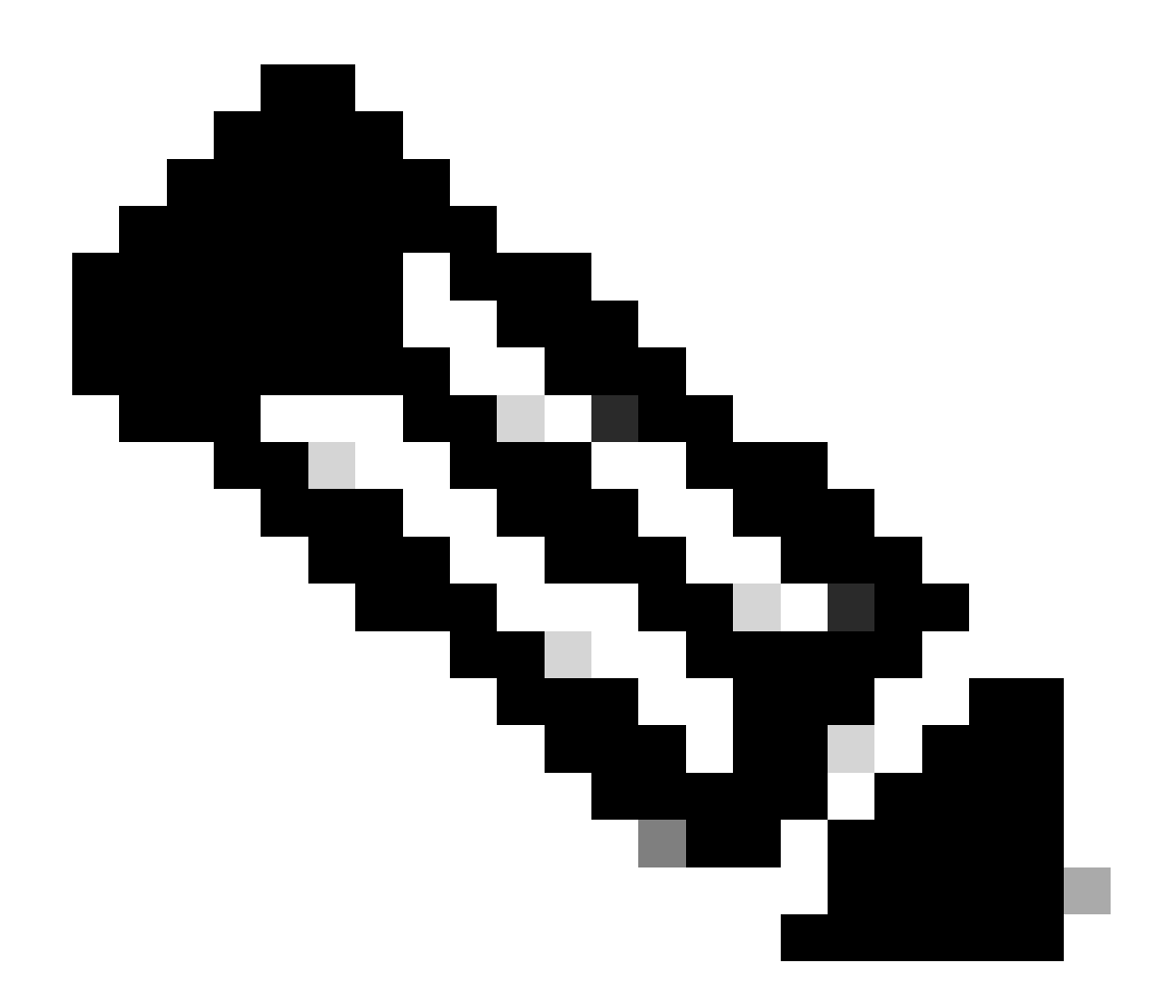

注:プライマリスイッチでアップグレードを開始しても、セカンダリスイッチで機能が区 別されることはありません。ただし、プライマリスイッチを使用して開始すると、両方 のデバイスが最初に設定したプライマリロールとセカンダリロールに戻ることが保証さ れます。 vPCの運用上の主要な機能としてNexusの一部の機能を知ることは重要ですが 、

### vPC動作のプライマリタスク

- FHRPを使用してもARP要求に応答します。
- ブリッジプロトコルデータユニット(BPDU)を処理します。
- PIMマルチキャストトラフィックの転送
- IGMPのコントロールプレーンパケット。
- ピアリンクのダウン時にvPCメンバーポートのシャットダウンなし

アップグレード方法

ステップ 1:オープンな[Cisco Nexus 9000および3000 ISSUのサポート一覧](https://www.cisco.com/c/dam/en/us/td/docs/dcn/tools/nexus-9k3k-issu-matrix/index.html)

- 1. Current releaseを選択します。
- 2. ターゲットリリースを選択します。

# ahaha **CISCO**

## Cisco Nexus 9000 and 3000 ISSU Support Matrix

This form provides information for In-Service Software Upgrade (ISSU) support for Cisco NX-OS software on Nexus 9000 Series and 3000 Series Switches based on your current and target release. The upgrade releases have been tested and validated by Cisco, Cisco partners, or both. Use this form as a reference for supported software.

For feedback on this tool, send email to nexus9k-docfeedback@cisco.com.

NOTE: ISSU is not supported for software downgrades. If you want to downgrade your software, follow the disruptive downgrade procedure described in the Upgrade and Downgrade Guide for your target release. For NXOS software strategy and lifecycle, see the Cisco NX-OS Software Strategy and Lifecycle Guide,

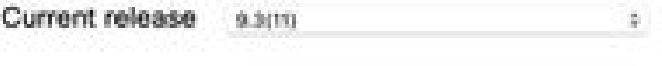

Target release 10.2(SM  $\pm$  1

Current release: 9.3(11)

Target release: 10.2(5)M

Recommended path: Direct path from Current Release. [Show Alternate Paths]

Cisco Nexus 9000および3000 ISSUのサポート一覧

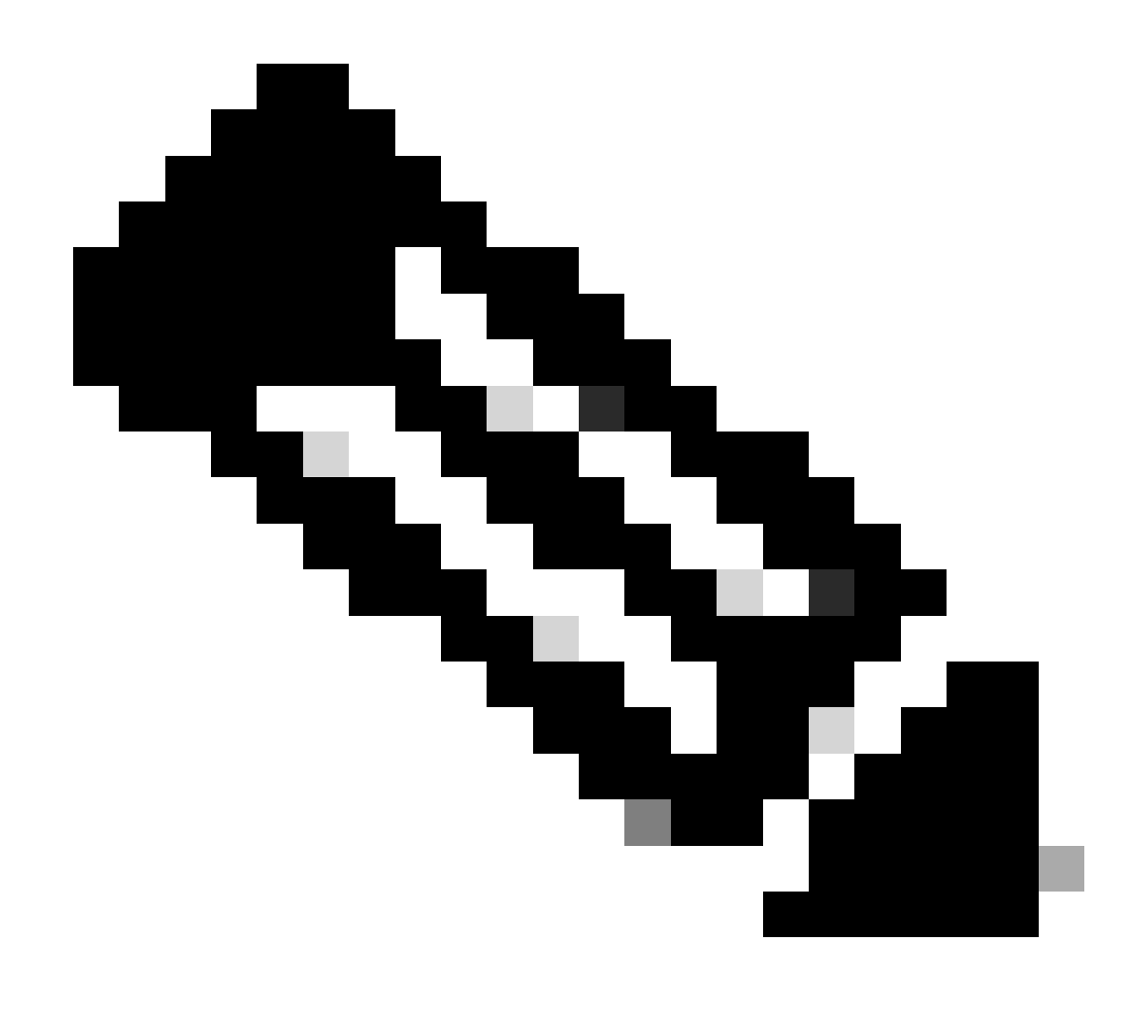

注:Cisco TACでは、推奨パスとともに中断(リロード)アップグレードオプションを常 に使用することを推奨しています。

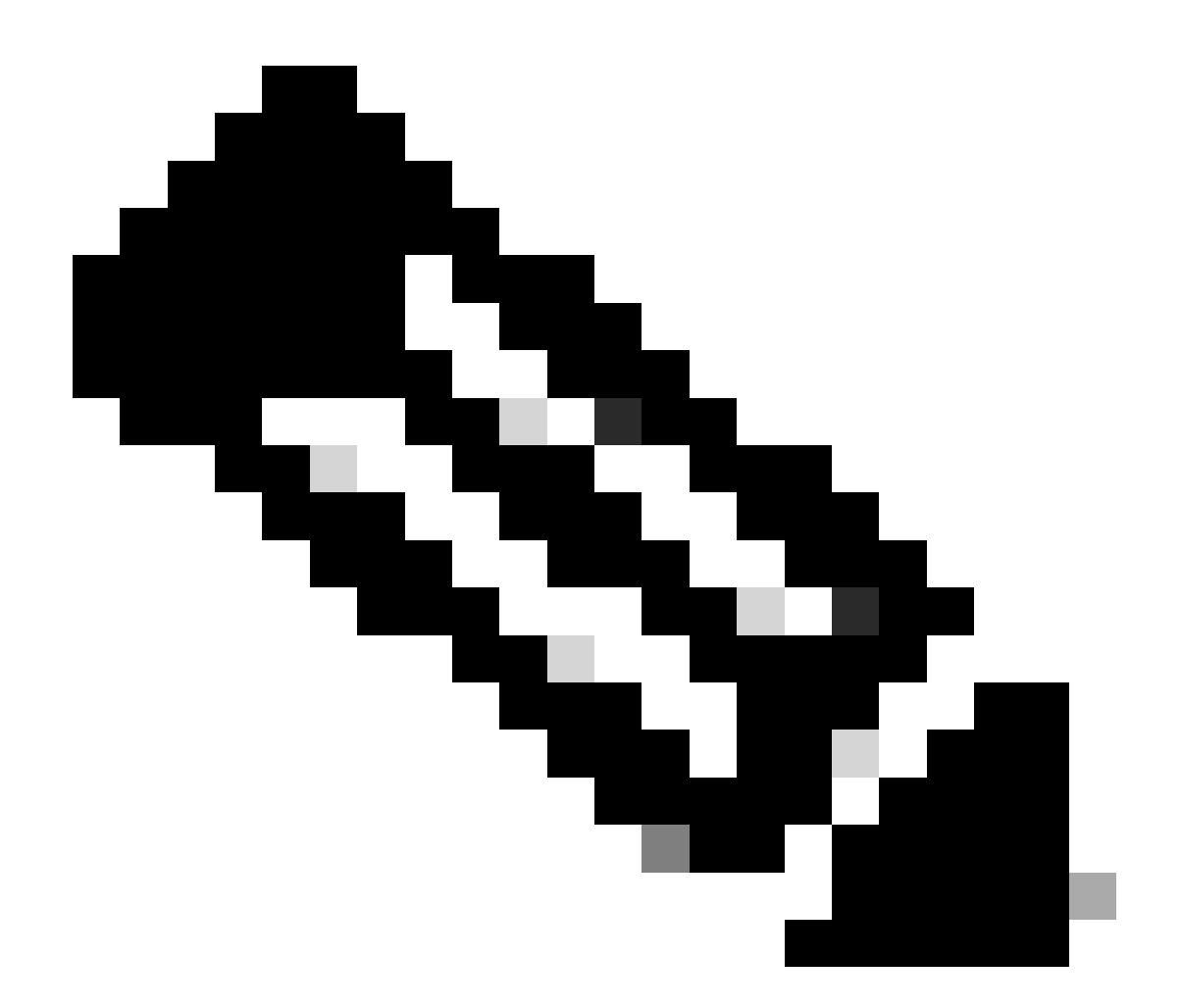

注:推奨パスでは、複数のジャンプを表示できます。両方のCisco Nexusスイッチにター ゲットのNX-OSバージョンが設定されるまで、ホップごとに手順2 ~ 11を繰り返す必要 があります。

ステップ 2:お使いのCisco Nexusスイッチラインカードに応じて、推奨パスに記載されているす べてのCisco NX-OSファイルをダウンロードします。

- 1. [ソフトウェアダウンロード](https://software.cisco.com/download/home)にログインします。
- 2. セクションDownload and Upgradeに移動し、Access Downloadsを開きます。
- 3. Browse all > Cisco IOS and NX-OS Software > NX-OS NX-OS Software > Switches > Data Center Switches > Select your Nexus series > Select your linecard > NX-OS System Software > Select NX-OS version to downloadの順にクリックします。
- ファイル名の上にカーソルを移動してファイルの詳細を表示し、MD5チェックサム値をコ 4. ピーして、NX-OSファイルをダウンロードします。

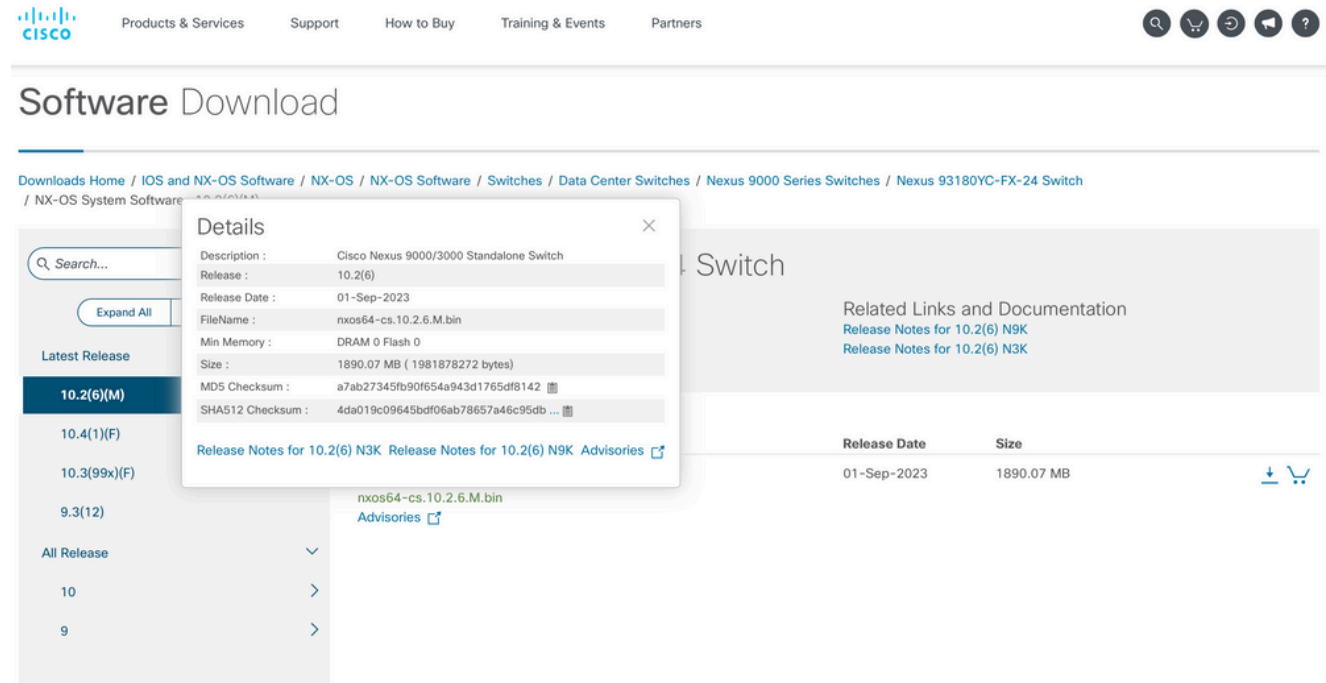

ソフトウェアのダウンロード

SCP、SFTP、TFTP、またはUSB経由で、vPCの両方のCisco Nexusスイッチのブートフラ 5. ッシュにNX-OSファイルを転送します。 最初の3つのオプションのいずれかを選択した場合 は、予想されるVRFを指定してサーバへのpingがあることを確認します。この例では、 SFTPサーバのIPアドレス192.168.9.9に、Virtual Routing Forwarding(VRF)Managementを 介して到達できます。

N9K-1(config)# ping 192.168.9.9 vrf management

N9K-1(config)# copy sftp: bootflash: Enter source filename: nxos64-cs.10.2.5.M.bin Enter vrf (If no input, current vrf 'default' is considered): management Enter hostname for the sftp server: 192.168.9.9 Enter username: admin The authenticity of host '192.168.9.9 (192.168.9.9)' can't be established. RSA key fingerprint is SHA256:ABCDEFGHIJK. Are you sure you want to continue connecting (yes/no/[fingerprint])? yes Warning: Permanently added '192.168.9.9' (RSA) to the list of known hosts. Inbound-ReKey for 192.168.9.9 User Access Verification Password: cisco

- ファイル転送が完了したら、dirコマンドを使用して、NX-OSファイルがブートフラッシュ 6. にあることを確認します。
- 7. show file bootflashコマンドを使用して、NX-OSファイルからMD5チェックサムを取得しま す。
- 8. この値を、<u>[ソフトウェアのダウンロード](https://software.cisco.com/download/home)</u>からコピーした値と比較します。 両方の値が一致 している必要があります。一致していない場合、NX-OSファイルが破損しているか、有効 ではありません。

 1978203648 Mar 31 01:36:06 2023 nxos.9.3.11.bin 1943380992 Mar 17 09:54:16 2023 nxos64-cs.10.2.5.M.bin Usage for bootflash:// 20548902912 bytes used 96040308736 bytes free 116589211648 bytes total N9K-1(config)# show file bootflash:nxos64-cs.10.2.5.M.bin md5sum 2f60a186cb9c2d55c90086302e51f655

ステップ 3: 各Cisco NexusスイッチのvPCでの動作ロールを特定します。

1. show vpc roleコマンドを使用します。

N9K-1(config)# show vpc role

vPC Role status

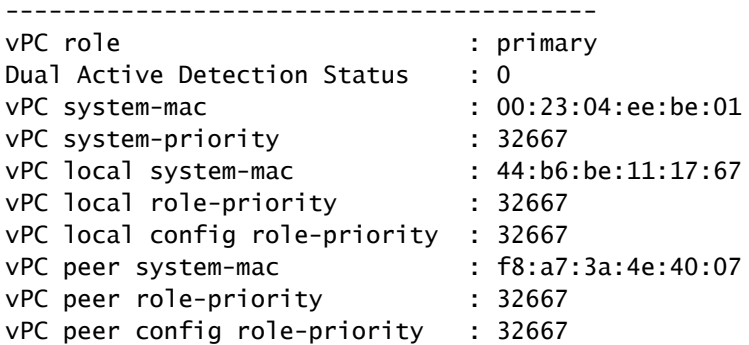

N9K-2(config)# show vpc role

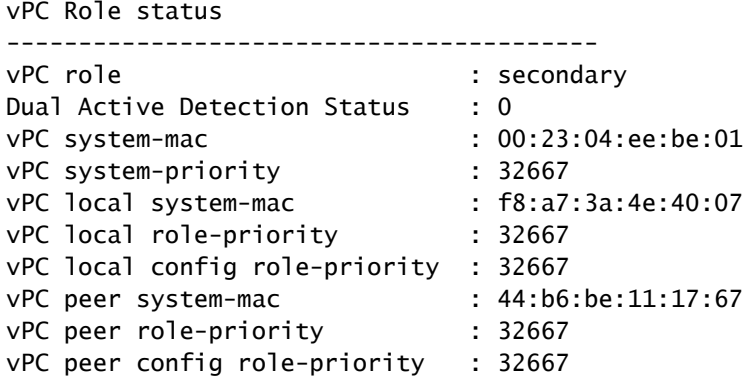

ステップ 4: vPCの両方のCisco NexusスイッチでCisco NX-OSの非互換性を確認します。

1. show incompatibility-all nxos bootflashコマンドを使用します。

N9K-1(config)# show incompatibility-all nxos bootflash:nxos64-cs.10.2.5.M.bin

Checking incompatible configuration(s) for vdc 'N9K-1': ------------------------------------------------------- No incompatible configurations Checking dynamic incompatibilities: ----------------------------------- No incompatible configurations

ステップ 5:vPCで両方のCisco Nexusスイッチに対するCisco NX-OSの影響を確認します。

1. show install all impact nxos bootflashコマンドを使用します。これにより、暫定診断が実行 され、Cisco NX-OSのバージョンに互換性があり、インストールが可能であることが検証さ れます。

N9K-1(config)# show install all impact nxos bootflash:nxos64-cs.10.2.5.M.bin Installer will perform impact only check. Please wait. Verifying image bootflash:/nxos64-cs.10.2.5.M.bin for boot variable "nxos". [####################] 100% -- SUCCESS Verifying image type. [#####################] 100% -- SUCCESS Preparing "nxos" version info using image bootflash:/nxos64-cs.10.2.5.M.bin. [#####################] 100% -- SUCCESS Preparing "bios" version info using image bootflash:/nxos64-cs.10.2.5.M.bin. [#######################] 100% -- SUCCESS Performing module support checks. [#######################] 100% -- SUCCESS Notifying services about system upgrade. [####################] 100% -- SUCCESS Compatibility check is done: Module bootable Impact Install-type Reason ------ -------- -------------- ------------ ------ 1 yes disruptive reset default upgrade is not hitless Images will be upgraded according to following table: Module Image Running-Version(pri:alt) New-Version Upg-Required ------ ---------- ---------------------------------------- --------------------  $1 \qquad \qquad$  nxos  $9.3(11) \qquad \qquad$  10.2(5) 1 bios v05.47(04/28/2022):v05.43(11/22/2020) v05.47(04/28/2022) no Additional info for this installation:

--------------------------------------

Service "vpc" in vdc 1: Vpc is enabled, Please make sure both Vpc peer switches have same boot mode usi

ステップ 6(オプション):vPCの両方のCisco Nexusスイッチから実行コンフィギュレーション のバックアップをエクスポートします。

N9K-1(config)# copy running-config sftp:running-config-backup Enter vrf (If no input, current vrf 'default' is considered): default Enter hostname for the sftp server: 192.168.9.9 Enter username: admin The authenticity of host '192.168.9.9 (192.168.9.9)' can't be established. RSA key fingerprint is SHA256:ABDCEFGHI. Are you sure you want to continue connecting (yes/no/[fingerprint])? yes Warning: Permanently added '192.168.9.9' (RSA) to the list of known hosts. Inbound-ReKey for 192.168.9.9:22 User Access Verification Password: Connected to 192.168.9.9.

手順7:vPCプライマリロールを持つNexusスイッチにNX-OSをインストールします。

1. コマンドinstall all nxos bootflashを使用します。

**N9K-1(config)# install all nxos bootflash:nxos64-cs.10.2.5.M.bin Installer will perform compatibility check first. Please wait. Installer is forced disruptive Verifying image bootflash:/nxos64-cs.10.2.5.M.bin for boot variable "nxos". [####################] 100% -- SUCCESS Verifying image type. [####################] 100% -- SUCCESS Preparing "nxos" version info using image bootflash:/nxos64-cs.10.2.5.M.bin. [####################] 100% -- SUCCESS Preparing "bios" version info using image bootflash:/nxos64-cs.10.2.5.M.bin. [####################] 100% -- SUCCESS Performing module support checks. [####################] 100% -- SUCCESS Notifying services about system upgrade. [####################] 100% -- SUCCESS Compatibility check is done: Module bootable Impact Install-type Reason ------ -------- -------------- ------------ ------ 1 yes disruptive reset default upgrade is not hitless Images will be upgraded according to following table: Module Image Running-Version(pri:alt) New-Version Upg-Required**

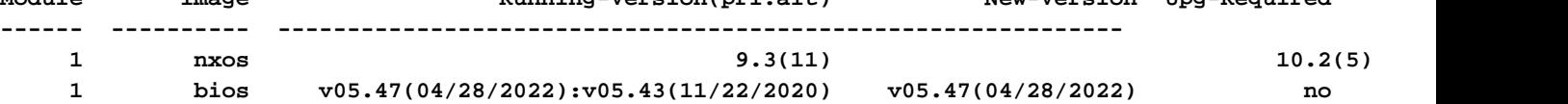

#### **Additional info for this installation:**

**--------------------------------------**

Service "vpc" in vdc 1: Vpc is enabled, Please make sure both Vpc peer switches have same boot mode usin

**Switch will be reloaded for disruptive upgrade. Do you want to continue with the installation (y/n)? [n] y**

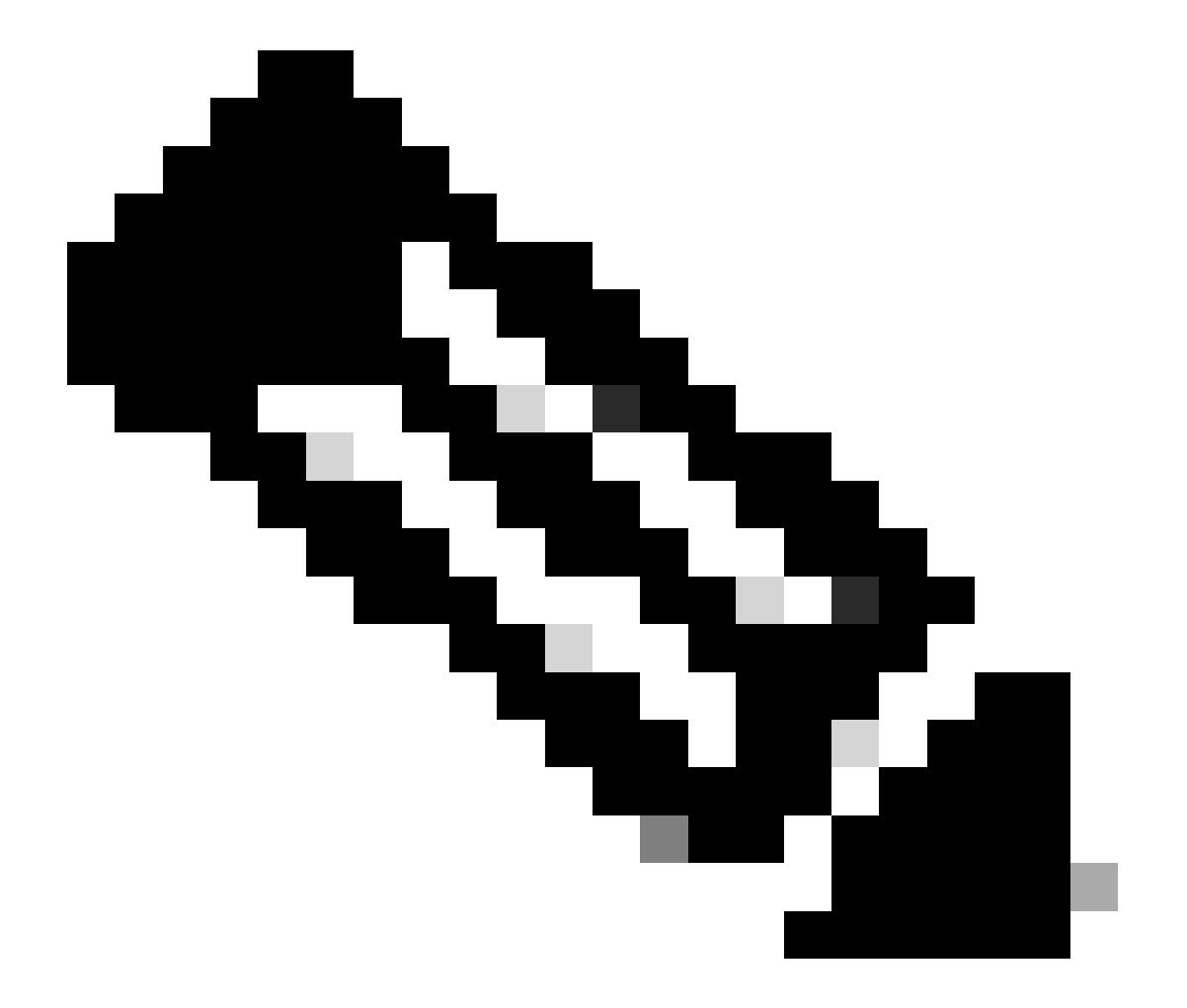

注意:エラーなしで成功を読み取る必要があります。この後、Cisco Nexusスイッチがリ ブートし、インストールプロセスに数分かかる場合があります。これは、Cisco Nexusス イッチごとに異なります。

ステップ 8:Cisco Nexusスイッチでステータスがアクティブになるまで待ちます。

1. show moduleコマンドを使用します。

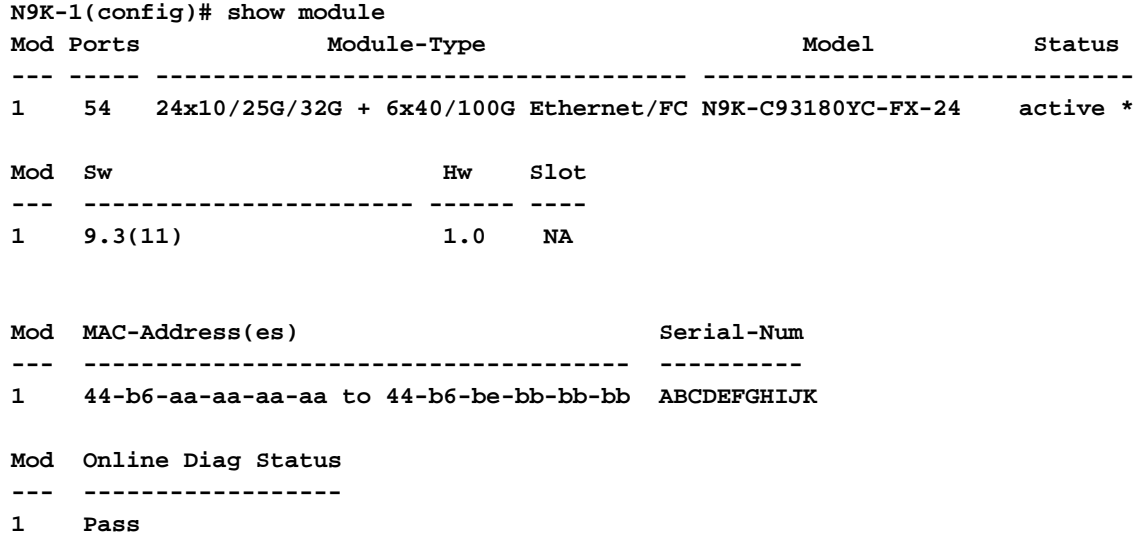

**\* this terminal session**

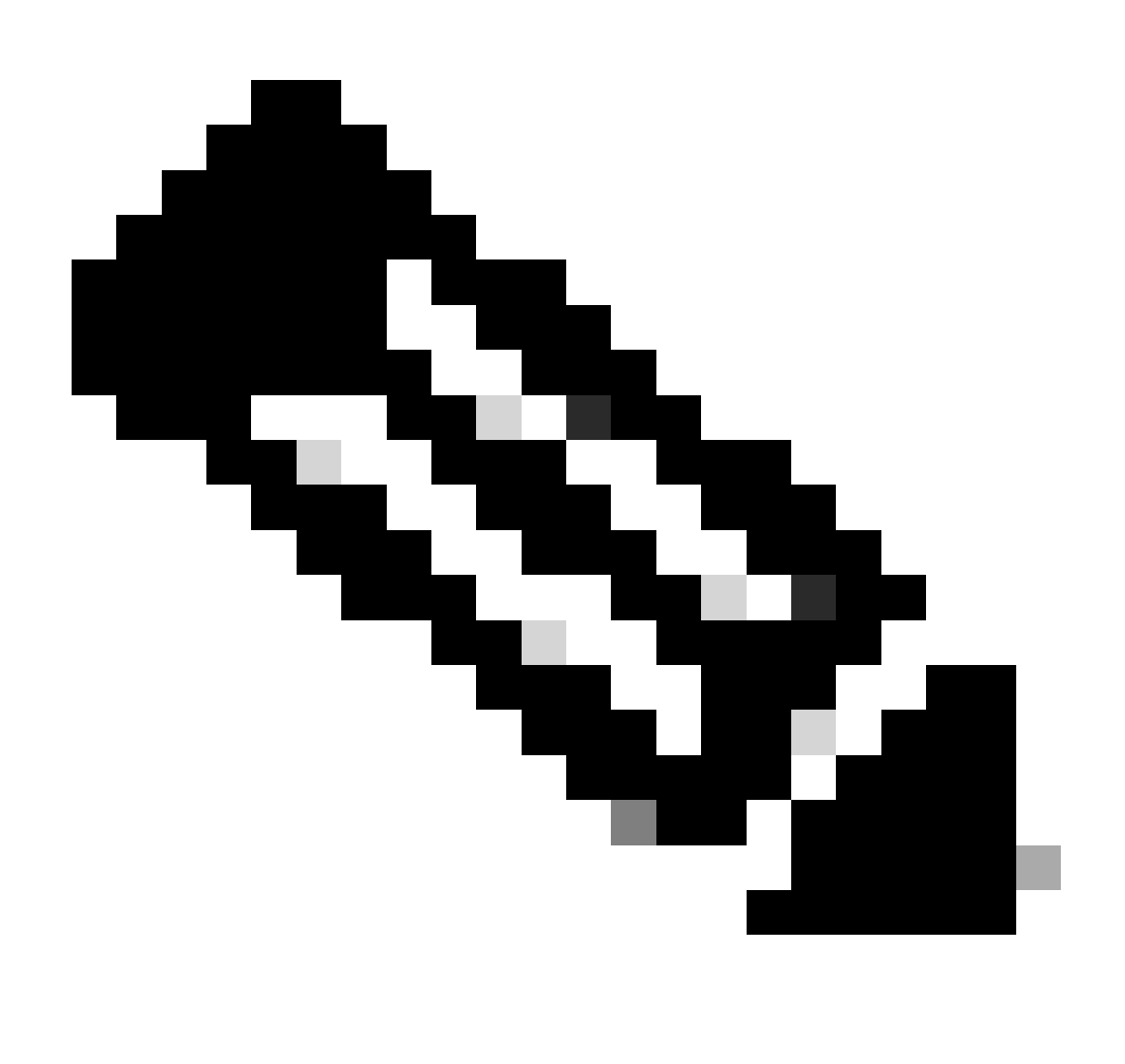

注:vPCのキープアライブやピアリンクがアップ状態にならない可能性があることに注意

してください。これは、vPCのCisco NexusスイッチにサポートされていないCisco NX-OSのバージョンが異なるためです。

ステップ 9:Cisco NX-OSをvPCピアのCisco Nexusスイッチにインストールします。

N9K-2(config)# install all nxos bootflash:nxos64-cs.10.2.5.M.bin Installer will perform compatibility check first. Please wait. Installer is forced disruptive Verifying image bootflash:/nxos64-cs.10.2.5.M.bin for boot variable "nxos". [####################] 100% -- SUCCESS Verifying image type. [####################] 100% -- SUCCESS Preparing "nxos" version info using image bootflash:/nxos64-cs.10.2.5.M.bin. [####################] 100% -- SUCCESS Preparing "bios" version info using image bootflash:/nxos64-cs.10.2.5.M.bin. [#####################] 100% -- SUCCESS Performing module support checks. [#####################] 100% -- SUCCESS Notifying services about system upgrade. [#####################] 100% -- SUCCESS Compatibility check is done: Module bootable Impact Install-type Reason ------ -------- -------------- ------------ ------ 1 yes disruptive reset default upgrade is not hitless

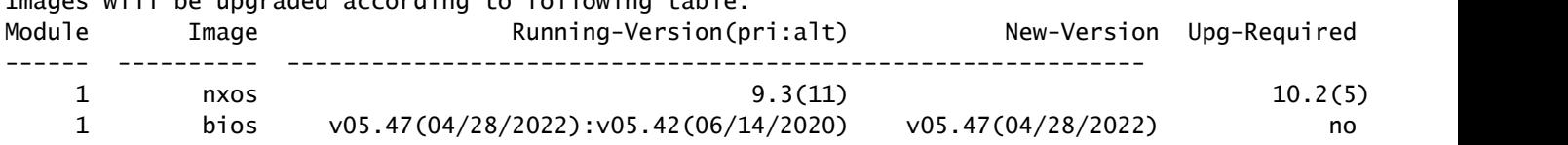

Additional info for this installation:

--------------------------------------

Service "vpc" in vdc 1: Vpc is enabled, Please make sure both Vpc peer switches have same boot mode usi

Switch will be reloaded for disruptive upgrade. Do you want to continue with the installation  $(y/n)$ ? [n] y

Images will be upgraded according to following table:

ステップ 10:Cisco Nexusスイッチでステータスがアクティブになるまで待ちます。

1. show moduleコマンドを使用します。

N9K-2(config)# show module Mod Ports **Module-Type** Model Model Status --- ----- ------------------------------------- --------------------- --------- 1 54 24x10/25G/32G + 6x40/100G Ethernet/FC N9K-C93180YC-FX-24 active \* Mod Sw **Hw** Slot --- ----------------------- ------ ---- 1 9.3(11) 1.0 NA Mod MAC-Address(es) Serial-Num --- -------------------------------------- ---------- 1 f8-a7-3a-nn-nn-nn to f8-a7-3a-n1-n1-n1 98765432109 Mod Online Diag Status --- ------------------ 1 Pass \* this terminal session

ステップ 11キープアライブ、ピアリンク、およびvPCポートチャネルがアップ状態であることを 確認します。

1. show vpcコマンドを使用します。

```
N9K-1(config)# show vpc
Legend:
                 (*) - local vPC is down, forwarding via vPC peer-link
```
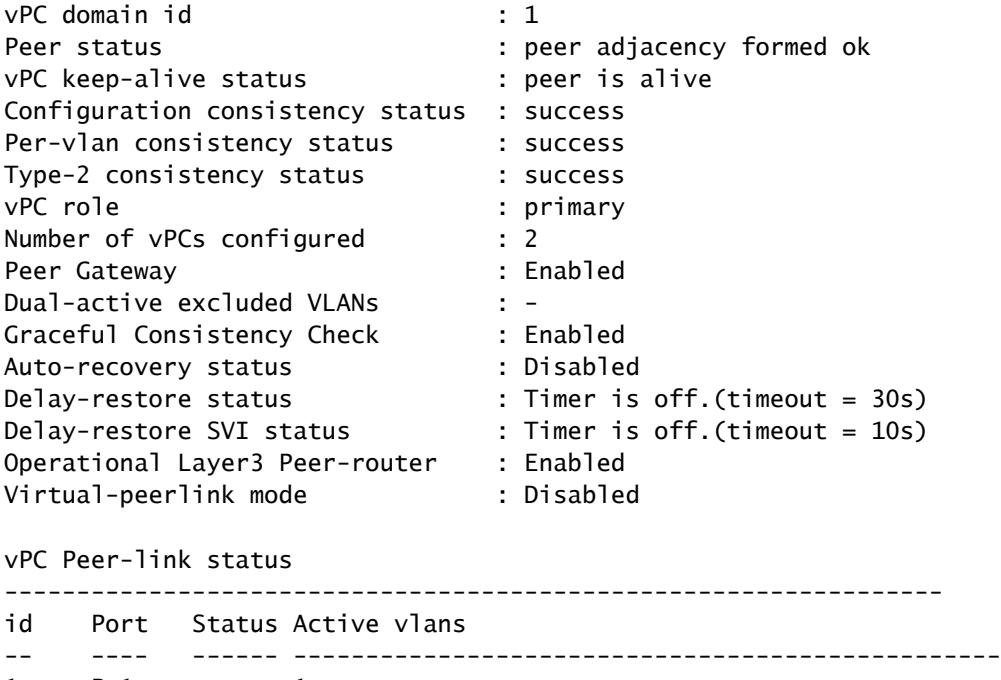

1 Po1 up 1

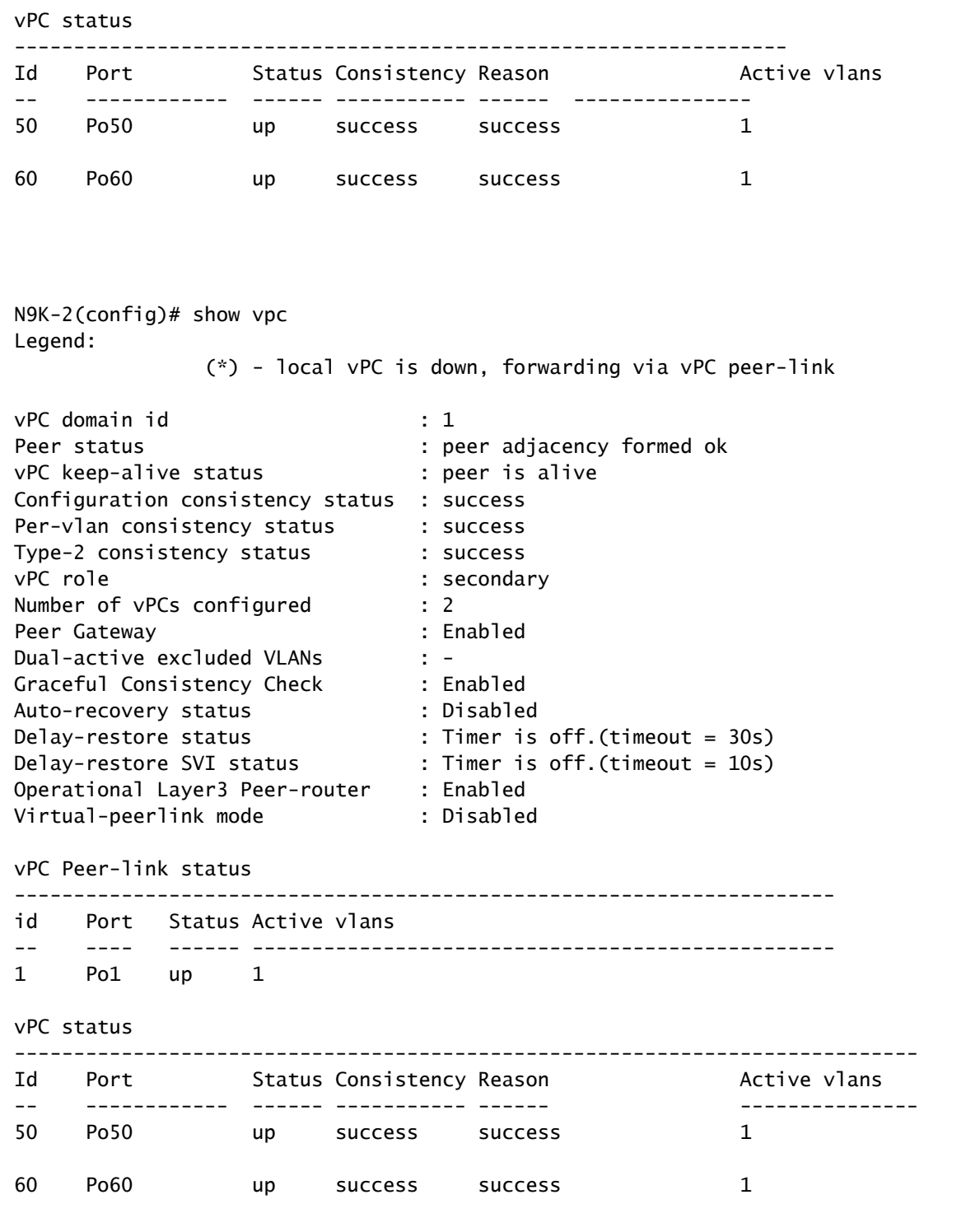

### 関連情報

• [シスコのテクニカルサポートとダウンロード](https://www.cisco.com/c/en/us/support/index.html?referring_site=bodynav)

翻訳について

シスコは世界中のユーザにそれぞれの言語でサポート コンテンツを提供するために、機械と人に よる翻訳を組み合わせて、本ドキュメントを翻訳しています。ただし、最高度の機械翻訳であっ ても、専門家による翻訳のような正確性は確保されません。シスコは、これら翻訳の正確性につ いて法的責任を負いません。原典である英語版(リンクからアクセス可能)もあわせて参照する ことを推奨します。